# **INSTALACIÓN Y CONFIGURACIÓN DE SERVICIOS ZENTYAL PARA LA PRESTACION DE SERVICIOS.**

Norberto Alonso Hurtado Osorio nahurtadoo@unadvirtual.edu.co Vanessa Vahos Castaño vbahosc@unadvirtual.edu.co Juan Camilo Celis Galvis jccelisg@unadvirtual.edu.co Diego Alexander Velasco Acevedo davelascoa@unadvirtual.edu.co Diana Marcela Católico Daza dmcatolicoda@unadvirtual.edu.co

**RESUMEN:** *La finalidad de este artículo es mostrar el trabajo individual de cada integrante y el compilado grupal realizado con los conceptos aprendidos en el curso, creando un trabajo con cada una las temáticas elegidas dadas por la rúbrica de actividades, y que pueden ser puestas en marcha en una empresa en cualquier momento.*

**PALABRAS CLAVE**: Linux – Máquina virtual - Conexiones remotas - VPN – Zentyal

**ABSTRACT:** *The purpose of this article is to show the individual work of each member and the group compilation made with the learned concepts in the course, creating an assignment with each one of the chosen themes by the activity rubric and that can be ran in a company anythime.*

**KEYWORDS**: Linux – Virtual machine – Remote connections – VPN – Zentyal

# **1 INTRODUCCIÓN**

Este documento provee el trabajo individual de la actividad 8 del diplomado de Linux como opción de grado, en el cual encontraremos el consolidado de los puntos solicitados por la rúbrica para la entrega de la actividad.

# **2 SERVIDOR ZENTYAL**

Zentyal Server desde http://download.zentyal.com/zentyal-5.0.1 developmentamd64.iso. Este será el archivo .iso Crear la máquina virtual en Virtual box con el nuevo sistema operativo a manejar el cual es Zentyal Server. Ver figura 1.

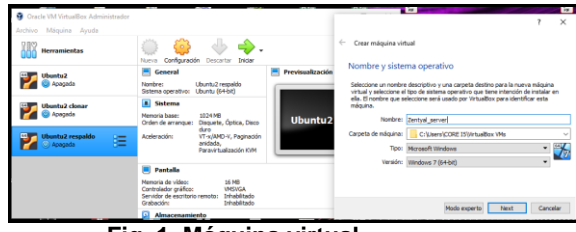

**Fig. 1. Máquina virtual**

Después elegir el iso para dar comienzo a la instalación del sistema operativo. Ver figura 2.

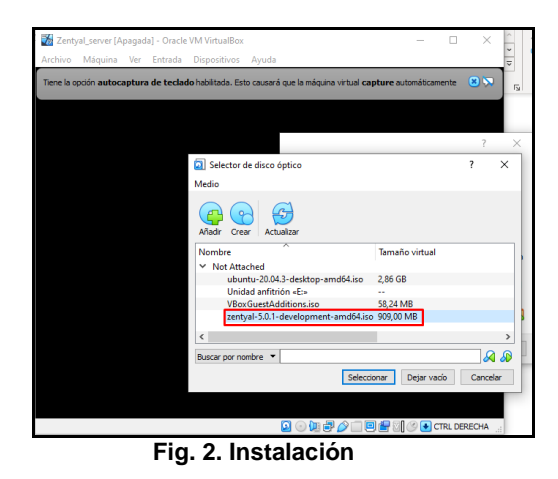

Botear desde la imagen y comenzar la instalación. Ver figura3.

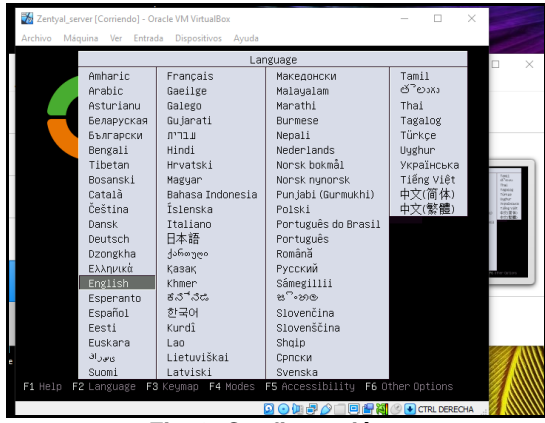

**Fig. 3. Configuración**

Seleccionar la primera opción. Ver figura 4.

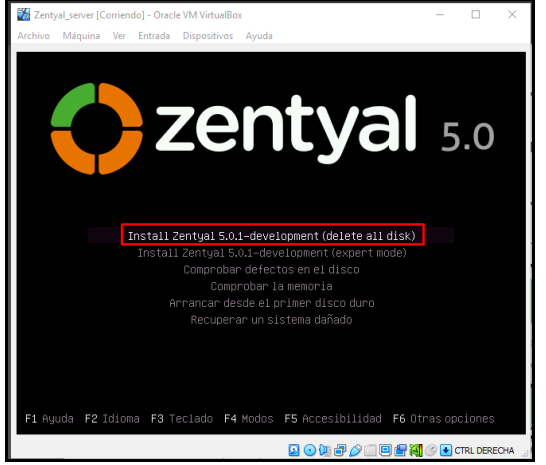

**Fig. 4. Configuración**

Se configuran los parámetros de ingreso como nombre y contraseña. Ver figura 5.

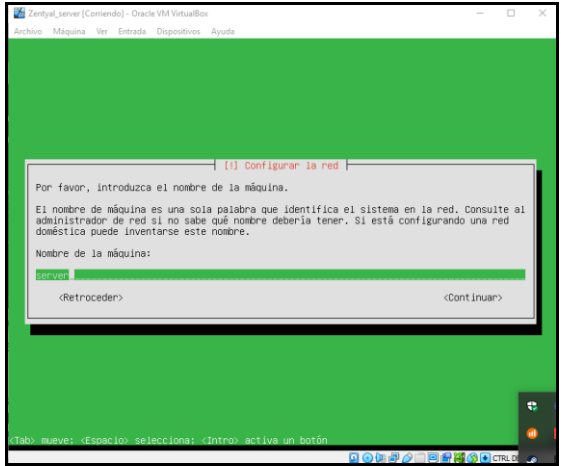

**Fig. 5. Configuración.**

#### Elegir ubicación. Ver figura 6.

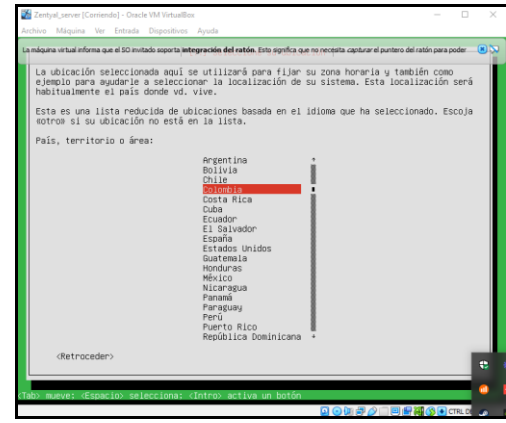

**Fig. 6. Configuración**

Acceder e ir a configuración inicial. Ver figuras 7 y 8.

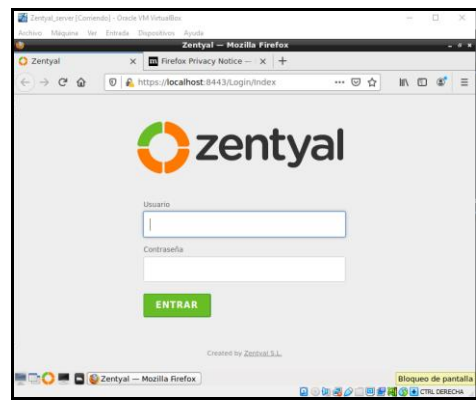

**Fig. 7. Configuración**

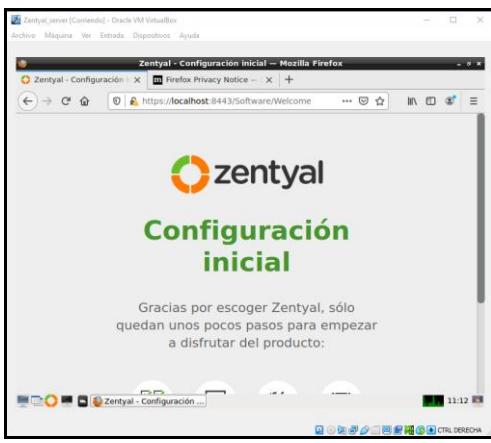

**Fig. 8. Configuración**

Instalar los paquetes. Se instala todo el sistema de archivos. Finalizada la instalación reiniciar el sistema operativo. Posterior a esto se tendrá acceso al sistema operativo.

#### **3 Temática 1: DCHP server, DNS server y controlador de dominio ZENTYAL**

 Para comenzar a configurar su servidor DHCP, DNS, controladores de dominio y firewall, comience con un inicio de sesión inicial donde se le pedirá que configure los paquetes necesarios. Ver figura 9.

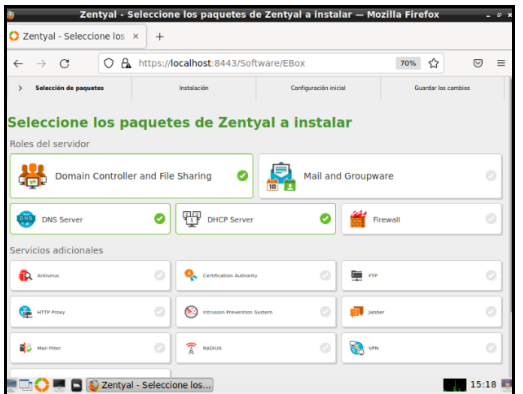

**Fig. 9. Configuración.**

A continuación, se configura el adaptador de red. El primero es para el área abierta (Internet) y el segundo es para la red local. Ver figura 10.

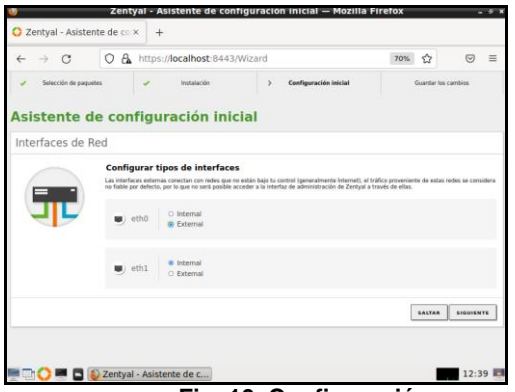

**Fig. 10. Configuración.**

La red DHCP (para acceso externo a Internet) y la red estática (para distribución de red interna) están configuradas. Ver figura 11.

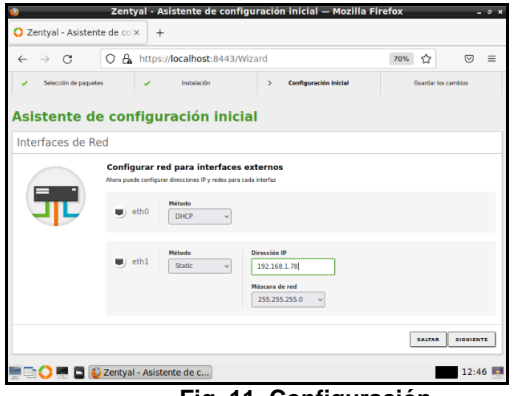

**Fig. 11. Configuración.**

En la configuración de usuarios y grupos, se selecciona el servidor "stand-alone" y se asigna un nombre de dominio al servidor. Ver figura 12.

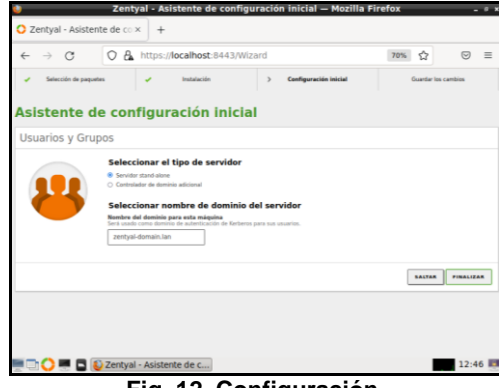

**Fig. 12. Configuración.**

Es importante ejecutar actualizaciones pendientes para mantener el sistema en plena forma. Ver figura 13.

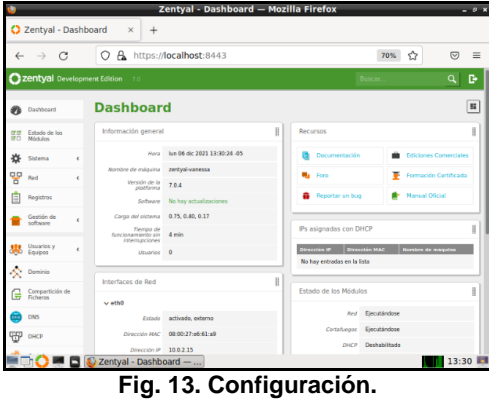

La configuración de DHCP se ingresa para modificar las opciones de personalización según sea necesario. Ver figura 14.

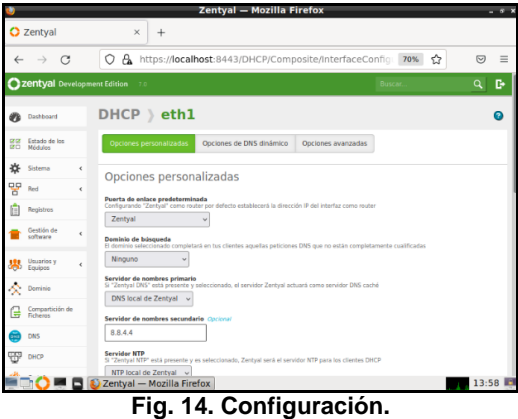

Se agrega en el apartado siguiente los rangos de direcciones; para este caso se toma un rango desde 192.168.1.89 hasta 192.168.1.200. Ver figura 15.

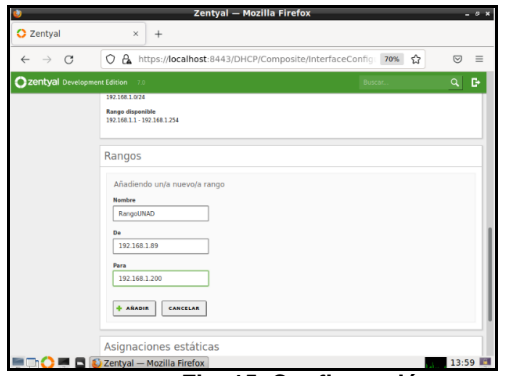

**Fig. 15. Configuración.**

Se inicia el cliente y se verifica su IP, tenga en cuenta que utilizó la siguiente IP de Zentyal. Ver figura 16.

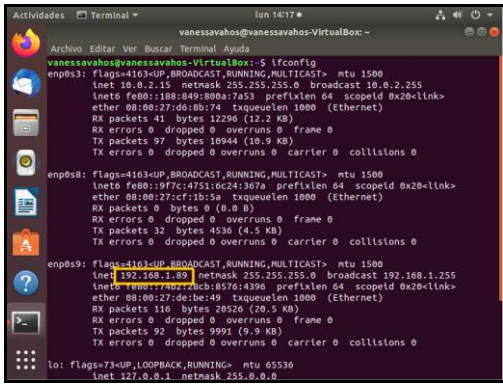

**Fig. 16. Configuración.**

De vuelta en Zentyal, podemos ver que el cliente está definido en el tablero. Ver figura 17.

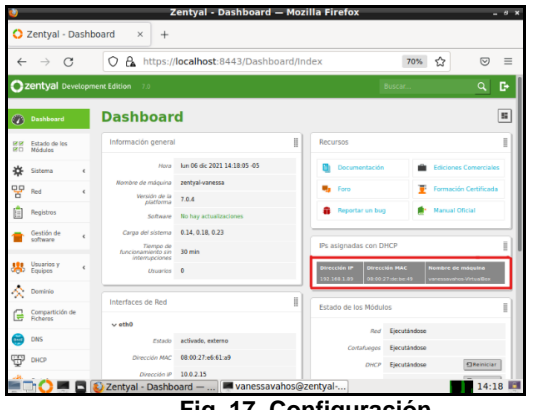

**Fig. 17. Configuración.**

**Servicio DNS Server.** En este punto, el DNS está instalado, desde la configuración inicial, para que pueda ingresar a través del panel de control. Debe ir al módulo DHCP y verificar si los servidores de nombres están en el DNS local ZENTYAL y vaciar los servidores de nombres secundarios. Ver figura 18.

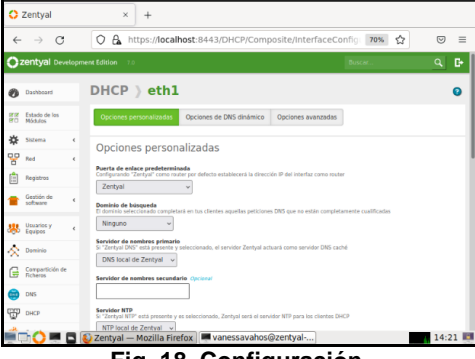

**Fig. 18. Configuración.**

En el módulo DNS, se verifica que está añadido el servidor. Ver figura 19.

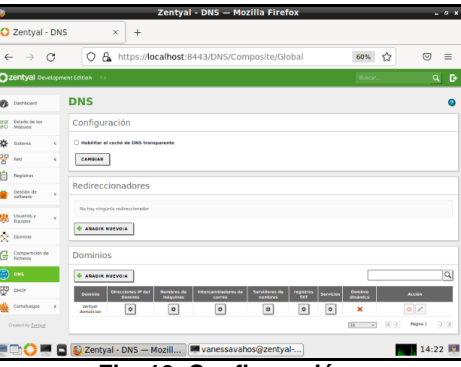

**Fig. 19. Configuración.**

Creamos un nuevo nombre de máquina y configuramos su IP. Ver figura 20.

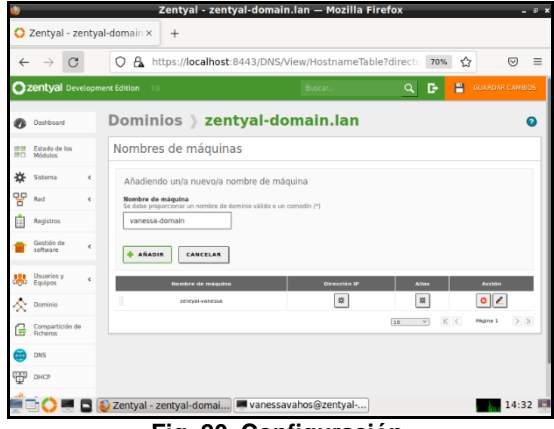

**Fig. 20. Configuración.**

**Controlador De Dominio.** Ir al sistema general en el navegador Zentyal y configurar el nombre de host y el dominio, luego en la pestaña de dominios del panel de control verificar si el dominio se ha actualizado, se procede a crear un usuario de gestión de dominio, nos dirigimos a usuarios y grupos → gestionar, para agregar usuarios. Ver figura 21.

| 2 Zentyal - Usuarios y Equi x           |   |   | $^{+}$               |                                               |                     |              |                     |
|-----------------------------------------|---|---|----------------------|-----------------------------------------------|---------------------|--------------|---------------------|
| ←<br>→                                  | G | O |                      | A o- https://localhost:8443/Samba/Tree/Manage |                     | ☆<br>70%     | $\equiv$<br>$\odot$ |
| Zentval Development Edition             |   |   |                      |                                               |                     |              |                     |
| Estado de los<br>1244200                |   |   |                      | $ \mathbf{y} $ <b>A</b> Usuarios              |                     |              |                     |
|                                         |   |   | Añadir nuevo/a       |                                               |                     | $\mathbf{x}$ |                     |
|                                         |   |   | ® Usuario<br>O Grupo | Añadir usuario                                |                     |              |                     |
| Recistros                               |   |   | O Contacto           | Nombre de usuario<br>admin-vahos              |                     |              |                     |
| Gestión de                              |   |   |                      | <b>Nombre</b>                                 | Apellido            |              |                     |
| Usuarios y<br><b>Four-tours</b>         |   |   |                      | Vanessa<br><b>Descripción</b> Opcional        | Valhos              |              |                     |
| Dominio                                 |   |   |                      |                                               |                     |              |                     |
| Cempartición de<br><b>Fig. European</b> |   |   |                      | Contraseña                                    | Confirme contraseña |              |                     |
| <b>DRS</b>                              |   |   |                      |                                               |                     |              |                     |
| DHOP                                    |   |   |                      | Grupo                                         |                     |              |                     |
| Certafuegos                             |   |   |                      | <b>ARADIR</b>                                 |                     |              |                     |

**Fig. 21. Configuración.**

Una vez creado, el usuario se agrega al "**Domain admin**s" y de la misma manera que el usuario de prueba. Para verificar que se puede conectar al dominio se accede desde un cliente Windows, dentro de panel de control accedemos a "Sistema y seguridad", dentro acceder a "sistema" y en "configuración de nombre, dominio y grupo de trabajo". Ver figura 22.

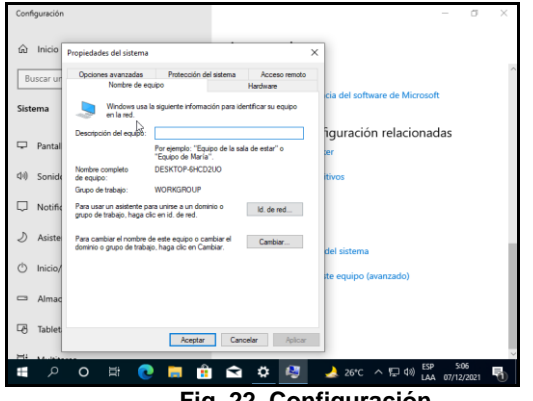

**Fig. 22. Configuración.**

Después hacemos clic en "Cambiar" y en "dominio", escribimos el nombre del dominio al que desea unir el equipo y, a continuación, hacemos clic en Aceptar. Ver figura 23.

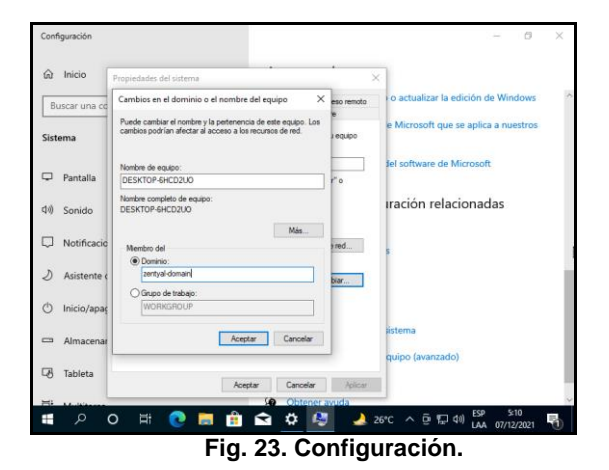

Se deben ingresar las credenciales del usuario creado para conectarse al dominio, después debemos reiniciar el equipo para que sea efectiva esta nueva configuración. Ver figuras 24 y 25.

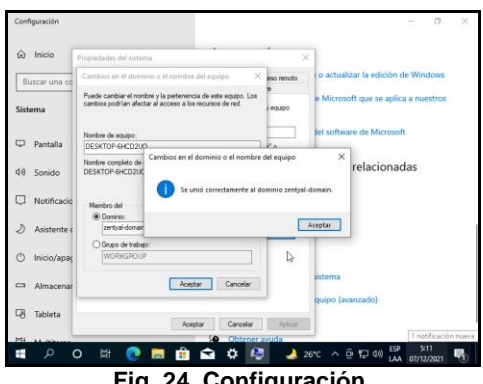

**Fig. 24. Configuración.**

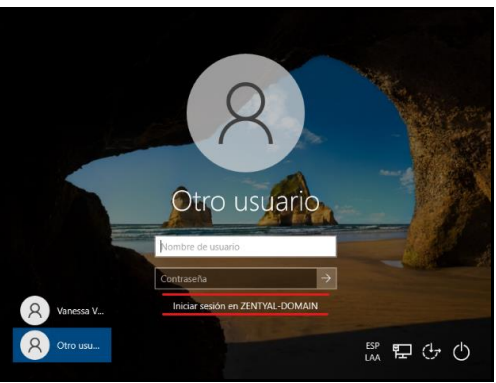

**Fig. 25. Configuración.**

# **4 Temática 2: Proxy no transparente**

La configuración para tener las dos máquinas conectadas en red; se hará agregando un adaptador apuntando a la red interna, las cuales están bajo el mismo rango de red, donde se seleccionará adaptador puente, tanto en el servidor como en la máquina cliente. Ver figuras 26 y 27.

| <sup>6</sup> Cracle VM Virtual Box Administrador               |                                                                                                    | C.<br>$\times$<br>$\sim$ |
|----------------------------------------------------------------|----------------------------------------------------------------------------------------------------|--------------------------|
| British Mégalita Angela                                        |                                                                                                    |                          |
| <b>Herrschiedes</b>                                            | 241n<br>Nance Confessation<br>Description, Draker                                                                                                    |                          |
| doubtra-quickstart-vm-5.12.0-0-virtualbox<br><b>CD</b> Apagada | <b>El Ceneral</b><br>Nonbret<br><b>Zentyal Server</b><br>Scheme cometro: Windows 7054-843                                                                                                | Previouslandes           |
| <b>Ulsenta desktop</b><br><b>ED Announce</b>                   | <b>E</b> Sistema<br>Marancia hana i<br>2040.009<br>Orden de arrangues Disquete, Optica, Disco duro<br><b>Anderschier</b><br>17-s/M-D-V. Paginación artifada, Paravirtualización Muser-V. | <b>Zentyal Server</b>    |
| Uhuntu desktop closor<br><b>CALC Rospela</b>                   | <b>El Fontallo</b><br>Memoria de video:<br>35,985<br><b>Village PCA</b>                                                                                                    |                          |
| Gallery Enchann (EFW)                                          | Controlledor oráfico:<br>Servidor de excritorio remoto: Dringolitado<br>Grabadón:<br>3/kibilitado<br><b>C</b> Aimagenamente                                                              |                          |
| <b>Bank Debian</b><br>œ<br><b>CO</b> Apagada                   | <b>Controller SATA</b><br>Zentyel Server and (Normal, 50,55 CB)<br><b>Duente SATA Co</b><br><b>Puerto Salta di</b><br><b>Funded dottool vado</b>                                         |                          |
| <b>Ulsaniu Server</b><br><b>Call Collection</b>                | <b>Co. Audio</b><br>Controlledor de anfinide: Windows DirectSound                                                                                                    |                          |
| <b>Zentval Server</b>                                          | <b>Pay Red</b>                                                                                                    | $\sim$                   |
| 閉<br>注<br>(5) Apagada                                          | Adaptador o I (intel PRO/3000 MT Desktop Dideptador puente, «EntelRO W-FI 6 AK201 160MHz»)<br>Maptador 2: 3rtal PRO/2000 HT Dealdop (Adaptador puente, «Držal R) W-F16 AX201 2009/97-)   |                          |
|                                                                | <b>2 USB</b>                                                                                                    |                          |
|                                                                | OHT<br>Controledor USB<br>Pilina de depostivos: 0 (0 activo)                                                                                                    |                          |
|                                                                | Carpetas compartidas                                                                                                    |                          |
|                                                                | Nesure                                                                                                    |                          |
|                                                                | C Descripción                                                                                                    |                          |
|                                                                | Neguro                                                                                                    |                          |
|                                                                |                                                                                                    |                          |
|                                                                |                                                                                                    |                          |
|                                                                |                                                                                                    |                          |

**Fig. 26. Configuración.**

5

| <sup>G</sup> Cracle VM Virtual Doc Administrator               |                                                                                                    | $\mathfrak{a}$<br>×<br>$\sim$ |
|----------------------------------------------------------------|----------------------------------------------------------------------------------------------------|-------------------------------|
| <b>Brehivo</b> Miquina Avada                                   |                                                                                                    |                               |
| Herramientas                                                   | io.<br>Nava Confessador Decenter Indian                                                                                                    |                               |
| doutera-quickstart-um-5.12.0-0-virtualbex<br><b>ED Ananata</b> | <b>Concrat</b><br><b>NewMark</b><br>Ubuntu desktop<br>Schere operative: Unit's (6466)                                                                                                    | Previouslaución               |
| <b>Ubuntu desidop</b><br>注<br><b>30 Apogodo</b>                | <b>E</b> Sidema<br>Manuvia Nasar<br>102410<br>Orden de amanques Disquete, Optica, Disco duro<br>Anderwoord<br>17-scient)-V. Pagmacon andada, Paravirtualpacon KVM                                    | <b>Ubuntu desktop</b>         |
| Ubuntu desktop donor<br><b>ED Anageda</b>                      | <b>E Pantalla</b><br>Nemoria de video:<br>25,915                                                                                                    |                               |
| Co Indian (trw)<br><b>ED</b> Appoints                          | Webvoa<br>Controledor oráticos<br>Servidor de excritario remotor - Inhabilitado<br>34x645x5s<br>Grabagón                                                                                             |                               |
| Debian<br>Ō<br><b>ED Agencie</b>                               | <b>Almacenantente</b><br>Controledon XXE<br>Et primate esclave: A hidad dotcal Vacio<br>Controledor: SATA<br>Puerto SATA 0:<br>Ubuntu desktor, vd. (Normal, 40,00 GB)                                |                               |
| <b>Ubuntu Server</b><br><b>ED</b> Apagada                      | <b>CR Audio</b><br>Controllator de anfiniste - Windows DroctSound<br><b>STALERS</b><br><b>Control edges</b>                                                                                          |                               |
| <b>Zentral Server</b><br><b>ED</b> Apagada                     | <b>S</b> Red<br>Adaptador 3: Smil PRO/2003 MT Deditop (Adaptador puente, «Entel(R) W-FI-6 AI/203 (609Hz-)<br>Adaptador 2: Smil PRO/3000 MT Desktop (Adaptador puente, «EmetR) W-FI-6 AI/203 (609Hz-) |                               |
|                                                                | O USA<br>O <sub>1</sub><br>Controlador USB:<br>Filtrocde disposition: 0.00 actival                                                                                                    |                               |
|                                                                | Carpetas compartidas<br>Ninguno                                                                                                    |                               |
|                                                                | (R) Descripción<br>Ninguno                                                                                                    |                               |
|                                                                |                                                                                                    |                               |

**Fig. 27. Configuración.**

La configuración general se hace en DHCP y seleccionar el incono de configuración. Se verifica la configuración DHCP, la puerta de enlace Zentyal. Ver figuras 28 y 29.

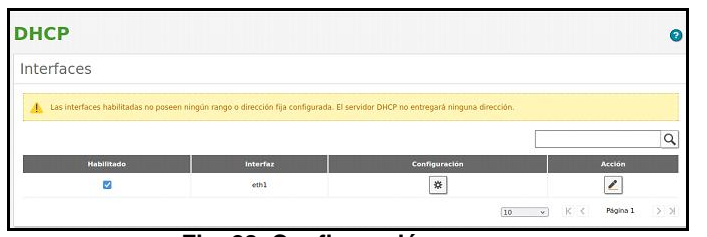

**Fig. 28. Configuración.**

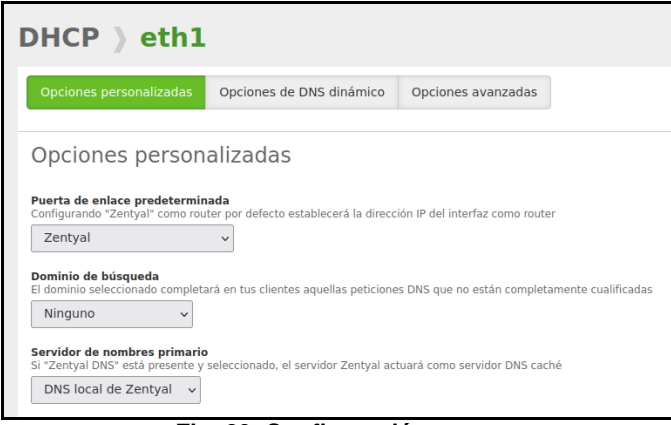

**Fig. 29. Configuración.**

Se Ingresará a Red seguido de interfaces y verificando las interfaces de red, la cual se configura de forma estática y se le asigna dirección IP. En la opción de Red, puertas de enlace se identificará las puertas de enlace para las interfaces. En la opción de Red se debe ingresar a Objeto y añadir un nuevo objeto. Ver figuras 30, 31, 32 y 33.

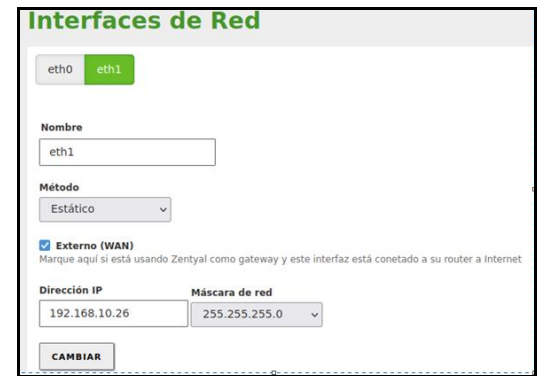

**Fig. 30. Configuración.**

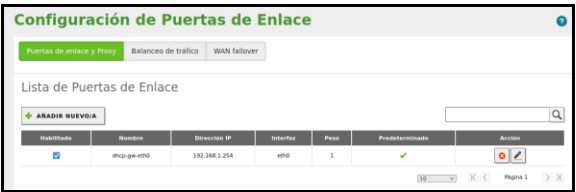

**Fig. 31. Configuración.**

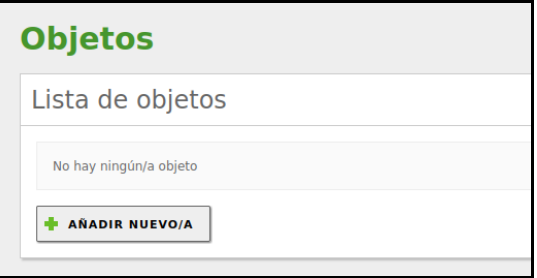

**Fig. 32. Configuración.**

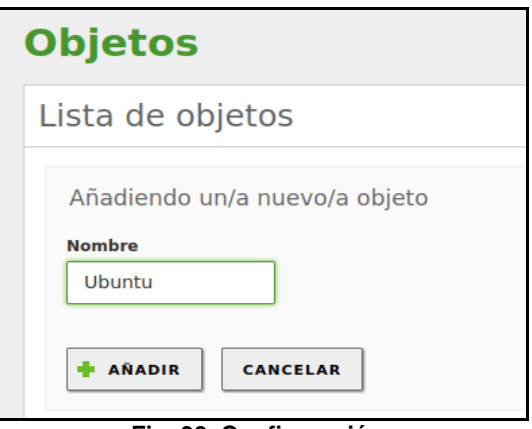

**Fig. 33. Configuración.**

Se Ingresa al equipo cliente donde se verifica la dirección IP, Lo siguiente es agregar un nuevo miembro al objeto, diligenciando el nombre y agregando la dirección IP. Ver figuras 34 y 35.

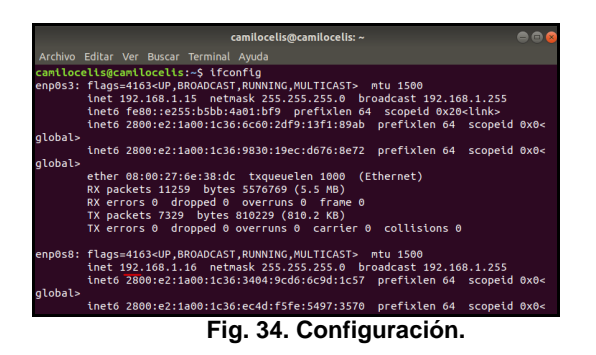

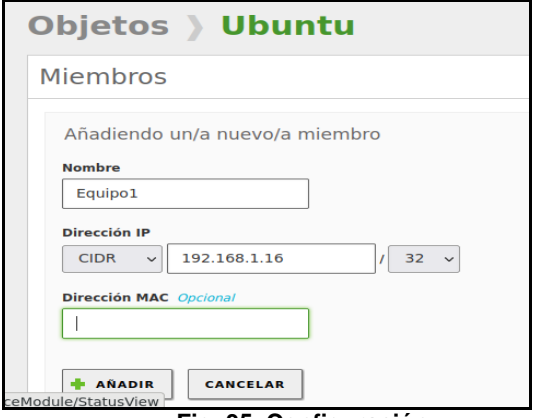

**Fig. 35. Configuración.**

Ahora, la parte más importante de la temática, la configuración del proxy, se debe ingresar al icono Proxy HTTP, Configuración general, se dejará desmarcada la casilla proxy transparente y se deberá agregar el número de puerto por el que se va escuchar 1230. Ver figura 36.

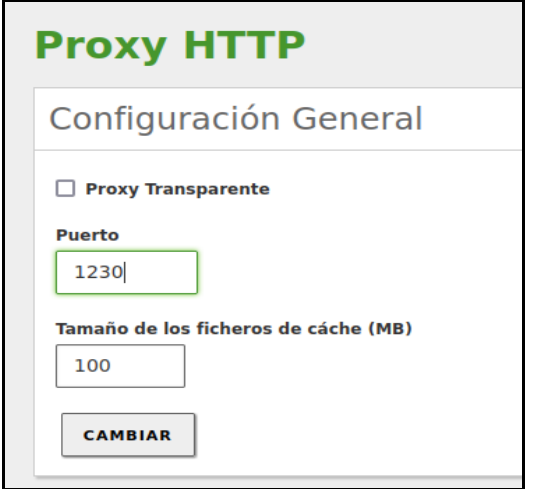

**Fig. 36. Configuración.**

Se Ingresará a la maquina Cliente y confirmamos que, si tengamos navegación, antes de crear las reglas de proxy, luego se deberá agregar las reglas proxy ingresando en el menú proxy HTTP, reglas de acceso. Ver figuras 37 y 38.

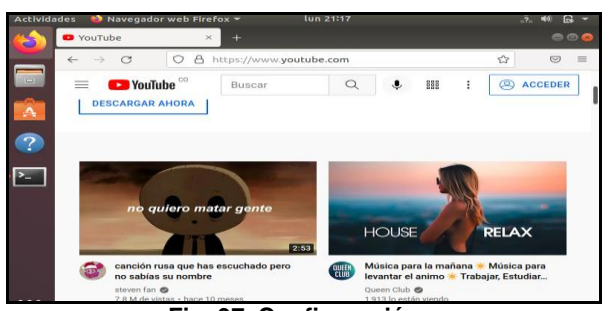

**Fig. 37. Configuración.**

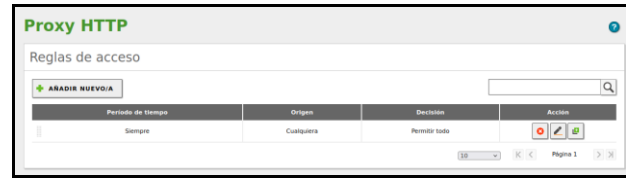

**Fig. 38. Configuración.**

Se puede añadir nuevas reglas, pero siempre la anterior es prioridad sobre las demás, por esto como está configurado para siempre permitir todo, vamos a editar esta regla y se dejara en denegar todo. Ver figura 39.

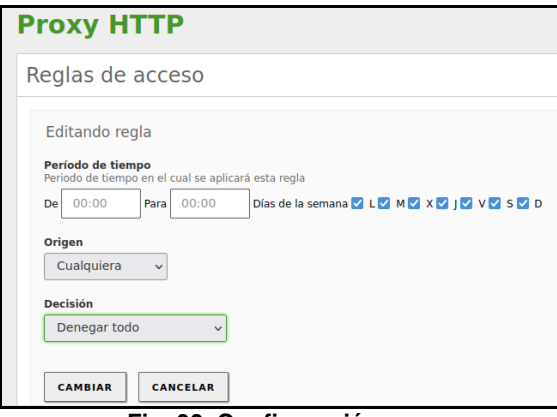

**Fig. 39. Configuración.**

Ahora hay que ir a la maquina Cliente y sebera configurar el acceso, en el explorador, configuración de conexión, seleccionando la configuración manual del proxy y agregando la dirección IP y el puerto. Ver figura 40.

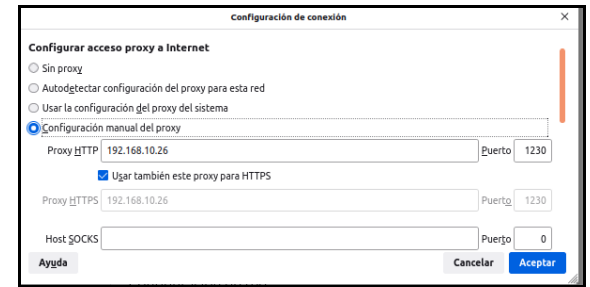

**Fig. 40. Configuración.**

Ahora se deberá navegar nuevamente a la página de Youtube, y se visualizara que se ha negado el acceso. Ver figura 41.

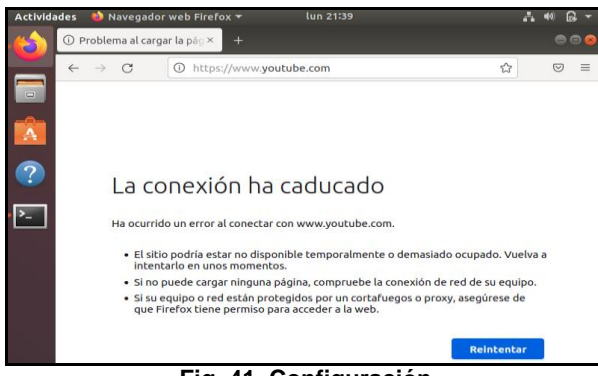

**Fig. 41. Configuración.**

# **5 Temática 3: Cortafuegos**

Se realiza la instalación de Zentyal y se realiza la instalación de paquetes para el firewall. Ver figuras 42 y 43.

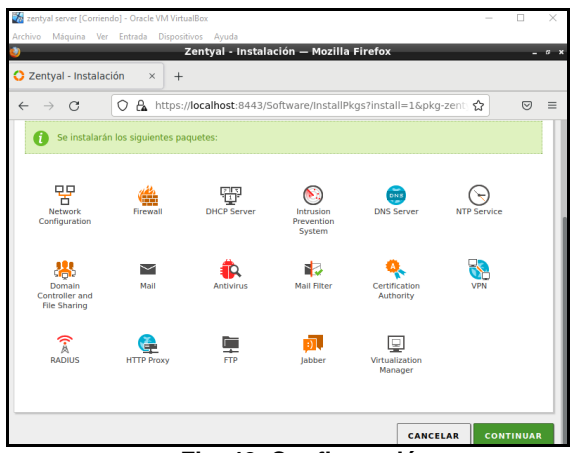

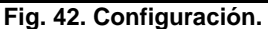

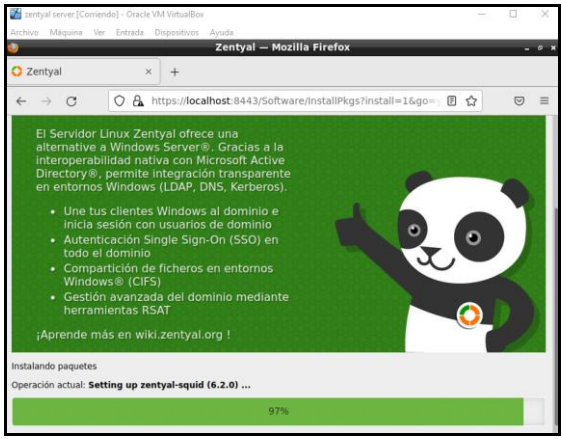

**Fig. 43. Configuración.**

Se realiza la configuración de la red ethernet eth0 externa y eth1 red interna donde Asigno una ip estática. Ver figura 44.

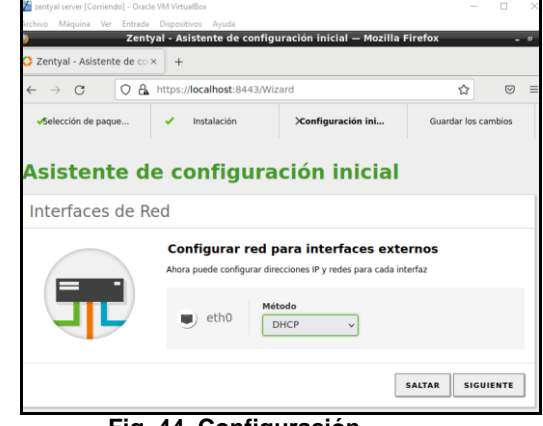

**Fig. 44. Configuración.**

Se configura las reglas de acceso. Ver figura 45.

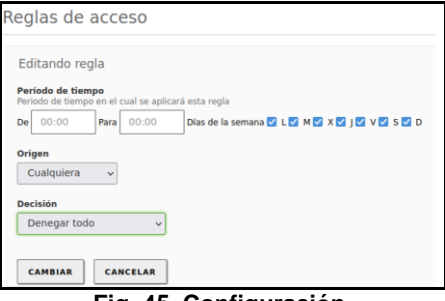

**Fig. 45. Configuración.**

Se intenta acceder ya con la regla configurada primero se verifica en el cliente la configuración del proxy con la ip fija. Ver figura 46.

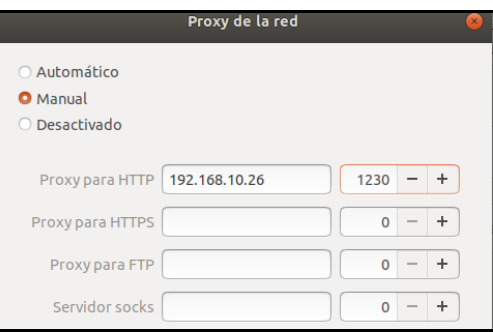

**Fig. 46. Configuración.**

Se intenta acceder a Facebook no debe permitir acceso Por la configuración de cortafuegos, y al ingresar a cualquier otra pagina debe permitir el acceso sin novedad alguna. Ver figuras 47 y 48.

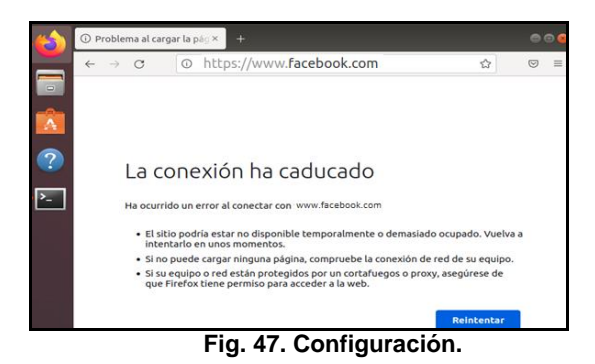

google.com  $\hat{\omega}$  $\circ$   $\circ$  $\quad \ \ \, \odot \,\,\trianglelefteq$  $\blacksquare\blacksquare\blacksquare\blacksquare$  $\mathbf{m}$  $\circ$ ≝  $\begin{array}{c|c} \hline \mathbb{Q} & \mathbb{Q} \end{array}$ Buscar con Google Me siento con suerte Ofrecido por Google en: Español (Latinoamérica)

**Fig. 48. Configuración.**

# **6 Temática 4: File server y print server**

Para iniciar la configuración, ingresamos el usuario y contraseña inscritos en el momento de la instalación, Una vez adentro, empezamos con la configuración inicial. Seleccionamos los servicios que vamos a instalar y confirmamos la instalación. Ver figuras 49, 50 y 51.

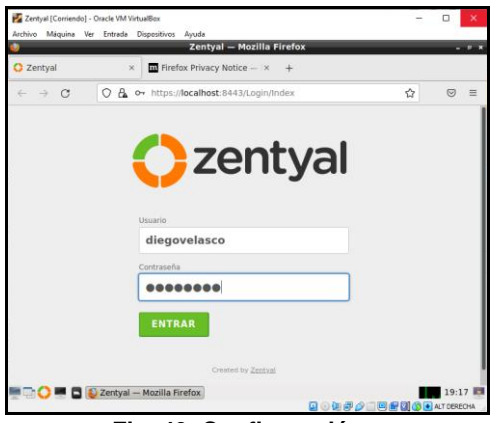

 **Fig. 49. Configuración.**

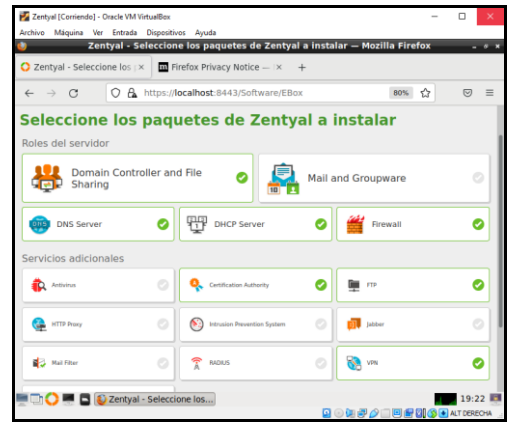

 **Fig. 50. Configuración.**

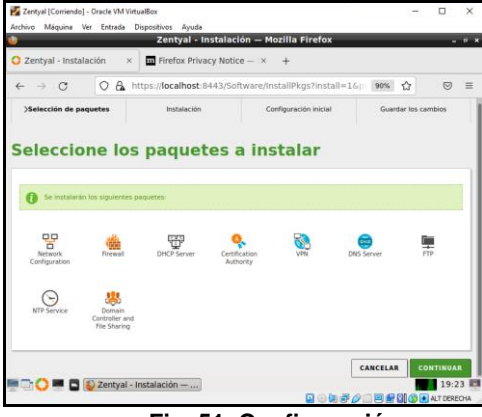

 **Fig. 51. Configuración.**

Inicia el proceso de instalación de los paquetes seleccionados previamente. Ver figura 52.

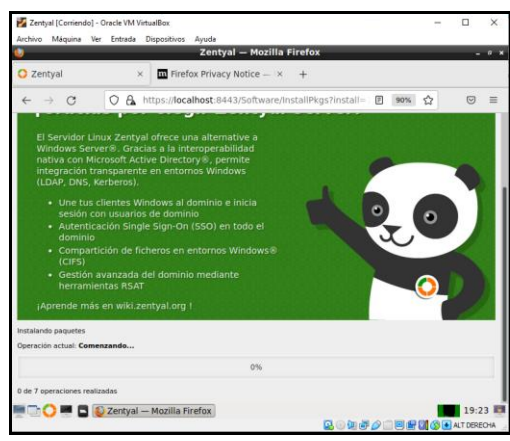

 **Fig. 52. Configuración.**

Se realiza la configuración de la red, Para la primera red tomaremos el método aleatorio (DHCP) y la segunda una red estática. Ver figuras 53 y 54.

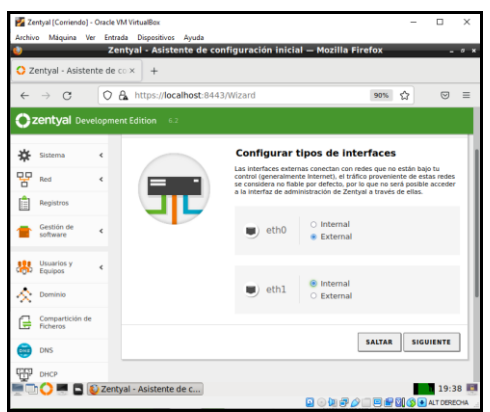

**Fig. 53. Configuración.**

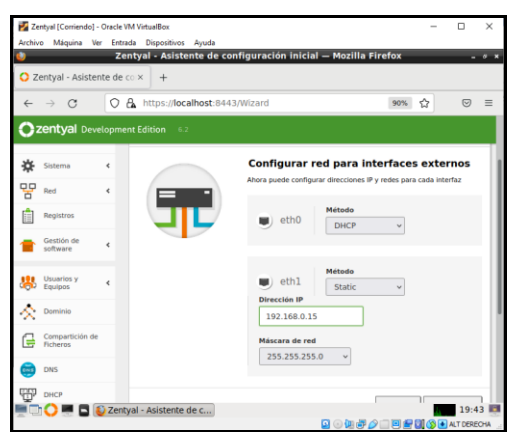

**Fig. 54. Configuración.**

Una vez finalizada la configuración, nos dirigimos al Dashboard, donde podemos visualizar información general del servidor. Ver figura 55.

|              | Zentyal [Corriendo] - Oracle VM VirtualBox |                 | Archivo Máquina Ver Entrada Dispositivos Avuda               |                                            |     |   | n       | ×        |
|--------------|--------------------------------------------|-----------------|--------------------------------------------------------------|--------------------------------------------|-----|---|---------|----------|
|              |                                            |                 | Zentyal - Dashboard - Mozilla Firefox                        |                                            |     |   |         |          |
|              | C Zentyal - Dashboard                      |                 | $\times$<br>$\ddot{}$                                        |                                            |     |   |         |          |
| $\leftarrow$ | C<br>->                                    | О               | https:// <b>localhost</b> :8443/Dashboard/Index<br>A.        |                                            | 90% | ☆ | $\odot$ | $\equiv$ |
|              | Zentyal Development Edition                |                 | 6.2                                                          | Buscar.                                    |     |   |         | B        |
| m            | <b>Dashboard</b>                           |                 | <b>Dashboard</b>                                             |                                            |     |   |         | 腊        |
| वाज<br>团     | Estado de los<br>Módulos                   |                 | Información general                                          |                                            |     |   |         | ⊞        |
| 衣            | Sistema                                    | $\triangleleft$ | Hora                                                         | lun nov 29 19:49:00 .05 2021               |     |   |         |          |
| QQ<br>n      | Red                                        | ć               | Nombre de máquina<br>Versión de la platforma                 | diegovelascozentyal<br>6.2.9 ( disponible) |     |   |         |          |
|              | Registros                                  |                 | Software                                                     | Comprobando actualizaciones                |     |   |         |          |
|              | Gestión de<br>software                     | ć               | Carga del sistema                                            | 0.40.0.53.0.42                             |     |   |         |          |
|              |                                            |                 | Tiempo de funcionamiento sin<br><i>interrupciones</i>        | 12 min                                     |     |   |         |          |
|              | <b>Usuarios</b> y<br>Equipos               | Ł               | Usuarios                                                     | $\Omega$                                   |     |   |         |          |
|              |                                            |                 |                                                              |                                            |     |   |         |          |
|              | Dominio                                    |                 | Interfaces de Red<br>https://localhost:8443/Dashboard/Index# |                                            |     |   |         | ii       |

**Fig. 55. Configuración.**

En la opción de Estado de los Módulos, debemos habilitar los que requiramos y darle en la opción de guardar cambios. Ver figura 56.

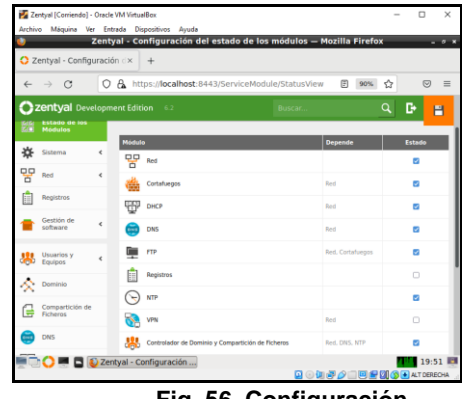

**Fig. 56. Configuración.**

Cuando se realice este proceso, procedemos a crear usuarios, en la opción de Usuarios y Equipos. Ver figuras 57 y 58.

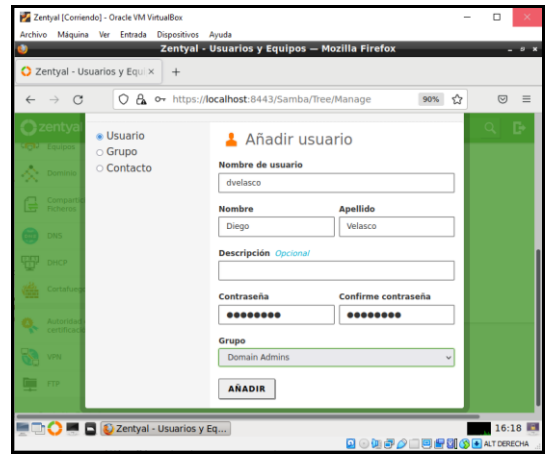

**Fig. 57. Configuración.**

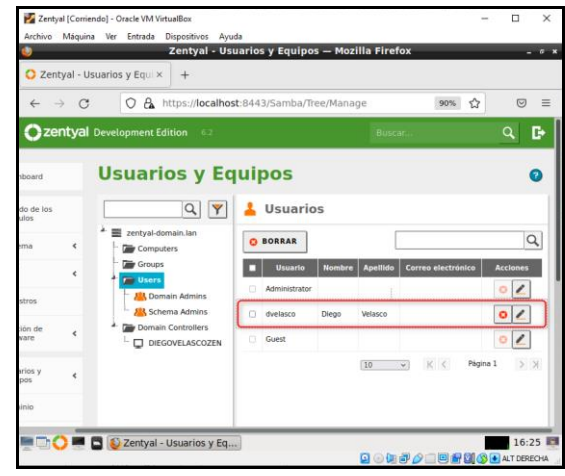

**Fig. 58. Configuración.**

**NOTA:** Se debe tener presente que para poder agregar usuarios la siguiente opción debe estar activa. Ver figura 59.

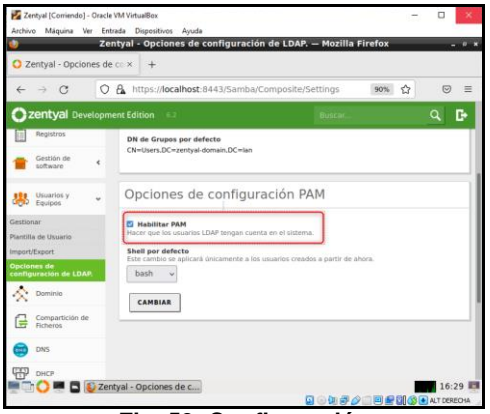

 **Fig. 59. Configuración.**

Se debe crear un directorio compartido en la opción de Compartición de ficheros. Ver figuras 60 y 61.

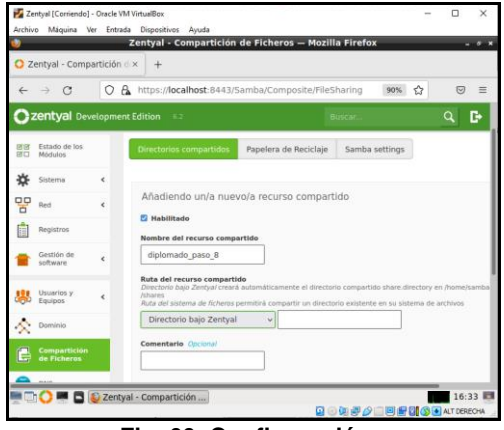

 **Fig. 60. Configuración.**

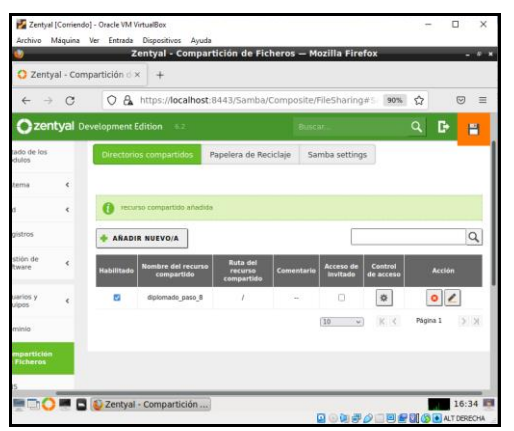

**Fig. 61. Configuración.**

Se procedes a configurar el acceso ya sea por usuario o por grupo, damos clic al icono de configuración que se encuentra en la columna de Control de acceso. Ver figura 62.

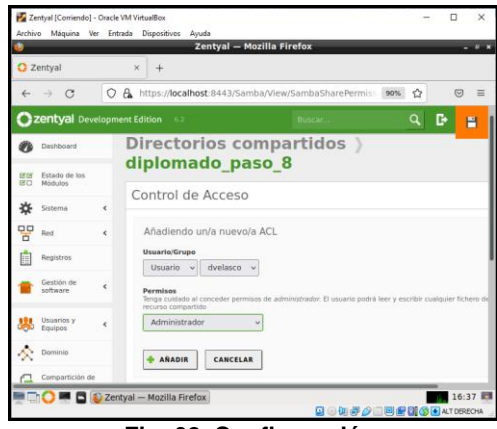

**Fig. 62. Configuración.**

Una vez realizado toda la configuración, proceder a guardar los cambios desde el icono de guardar. Ver figura 63.

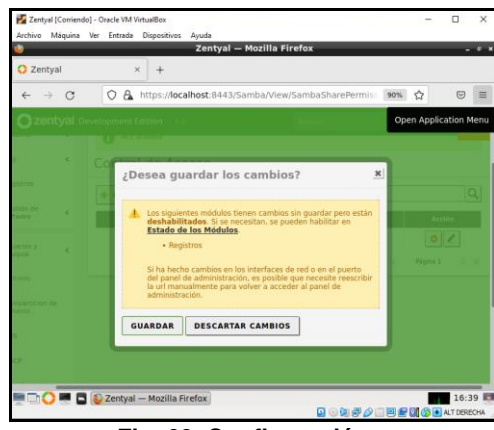

**Fig. 63. Configuración.**

# **7 Temática 5: VPN**

Instalar los servicios de Zentyal para poder trabajar en este caso son los paquetes de VPN, red, firewall y certificados de seguridad. Ver figura 64.

|                                        | Zentval_server [Corriendo] - Oracle VM VirtualBox | Archivo Máquina Ver Entrada Dispositivos Avuda                     |                                                                     | $\Box$<br>$\times$<br>$\overline{\phantom{a}}$        |
|----------------------------------------|---------------------------------------------------|--------------------------------------------------------------------|---------------------------------------------------------------------|-------------------------------------------------------|
|                                        |                                                   |                                                                    | Zentyal - Configuración del estado de los módulos - Mozilla Firefox |                                                       |
| about:sessionrestore                   |                                                   | $\times$ C Zentyal - Configuración $\times$ +                      |                                                                     |                                                       |
| $\rightarrow$ $\alpha$<br>$\leftarrow$ | $\omega$<br>$\hat{w}$                             |                                                                    | A https:// <b>localhost</b> :8443/ServiceModule/Status P            | $\Box$<br>…   ⊡<br>$\mathsf{I}$<br>$\infty$<br>☆<br>Ξ |
| <b>PEDGUIOS</b>                        | zentyal Development Edition                       | 5.0                                                                | Buscar.                                                             | D<br>$\alpha$<br>P                                    |
| Sistema                                | Ł                                                 | Módulo<br>모모<br>Red                                                | <b>Depende</b>                                                      | Estado<br>$\checkmark$                                |
| oo<br>Red<br>o                         | ć                                                 | Cortafluegos                                                       | Red                                                                 | $\overline{\mathbf{v}}$                               |
| <b>Registros</b>                       |                                                   | Antivinus                                                          |                                                                     | $\overline{\checkmark}$                               |
| Gestión de<br>software                 | $\overline{\phantom{a}}$                          | DHCP                                                               | Red                                                                 | ⊟                                                     |
| <b>Usuarios</b> y<br>Equipos           | k                                                 | <b>DNS</b><br><b>DNF</b>                                           | Red                                                                 | $\overline{\checkmark}$                               |
| Dominio                                | $\epsilon$                                        | Registros                                                          |                                                                     | $\overline{\checkmark}$                               |
|                                        |                                                   | <b>MTP</b>                                                         |                                                                     | $\overline{\checkmark}$                               |
| <b>Ficheros</b>                        | Compartición de                                   | VPN                                                                | Red                                                                 | $\checkmark$                                          |
| Correo                                 | ¢                                                 | Controlador de Dominio y<br>Compartición de Ficheros<br><b>GPD</b> | Red, DNS, NTP                                                       | ×                                                     |
| DNS                                    |                                                   | <b>HTTP Proxy</b><br>Zentyal - Configuración                       | Cortafuegos                                                         | 03:34 图                                               |
|                                        |                                                   |                                                                    |                                                                     | <b>四个年月在国内科技研究所</b>                                   |

**Fig. 64. Configuración.**

Luego se debe crear la VPN pero el servicio pedirá primero crear un certificado de seguridad. Ver figura 65.

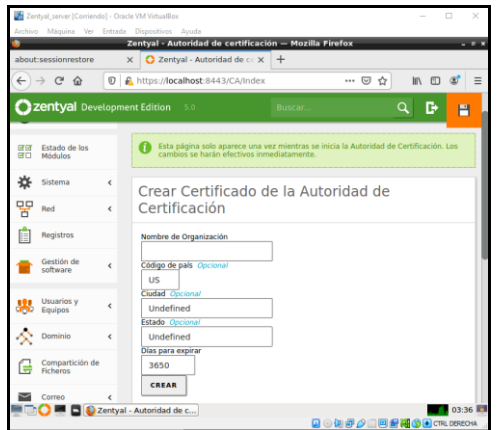

 **Fig. 65. Configuración.**

Se procede con la creación del certificado ingresando la información solicitada. Ver figura 66.

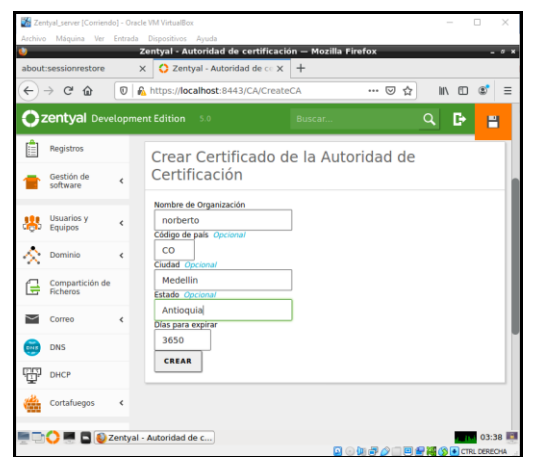

 **Fig. 66. Configuración.**

Se crea el certificado y guarda cambios. Ver figura 67.

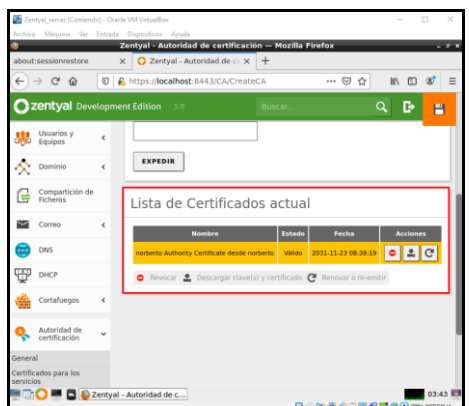

 **Fig. 67. Configuración.**

Ahora vamos a la opción de VPN y servidores para crearlo. Ver figuras 68 y 69.

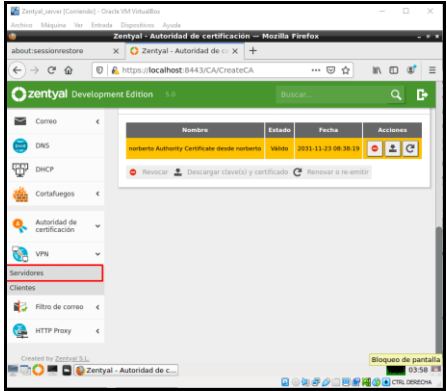

**Fig. 68. Configuración.**

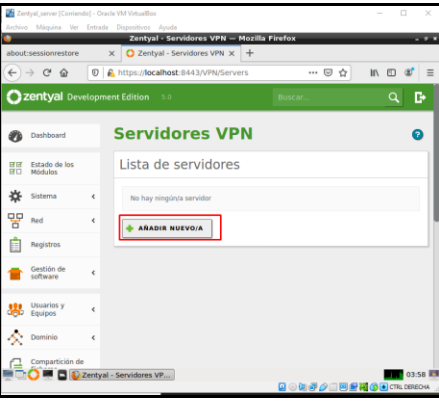

**Fig. 69. Configuración.**

Se crea el servidor se guarda y queda creado el servidor. Ver figuras 70 y 71.

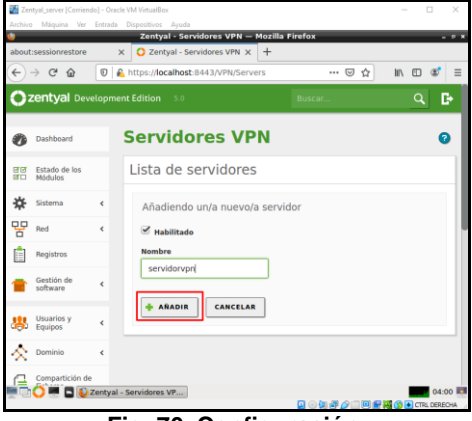

**Fig. 70. Configuración.**

| Zentyal_server [Comiendo] - Oracle VM VirtualBox    | Archivo Máquina Ver Entrada Dispositivos Ayuda                                           | $\Box$<br>×<br>$\sim$                                                          |
|-----------------------------------------------------|------------------------------------------------------------------------------------------|--------------------------------------------------------------------------------|
| about:sessionrestore                                | Zentyal - Servidores VPN - Mozilla Firefox<br>2 Zentyal - Servidores VPN X +<br>$\times$ | $-2 - 1$                                                                       |
| $\leftarrow$<br>$\mathcal{C}$<br>$\rightarrow$<br>ଢ | $\circ$<br>A https://localhost:8443/VPN/Servers#Servers                                  | $\cdots \otimes \alpha$<br>m<br>In                                             |
|                                                     | <b>2 zentyal</b> Development Edition 5.0<br>Buscar                                       | D<br>Q<br>н                                                                    |
| Estado de los<br>वव<br><b>GECT</b><br>Módulos       | servidor actualizada                                                                     |                                                                                |
| 泊<br>Sistema                                        | $\epsilon$<br>Lista de servidores                                                        |                                                                                |
| QQ<br>Red<br>'n                                     | $\epsilon$                                                                               |                                                                                |
| Registros                                           | <b>AÑADIR NUEVO/A</b>                                                                    | Q                                                                              |
| Gestión de<br>software                              | Redes<br><b>Habilitade</b><br>Configuración<br>Nombre<br>×<br><b>munciada</b>            | <b>Descargar</b><br>paquete de<br><b>Accide</b><br>configuración<br>de cliente |
| Usuarios y<br>墨<br>Equipos                          | $\checkmark$<br>烧<br>娄<br>servidorvon<br>×<br>10<br>$\cdot$                              | 搩<br>۰<br>$>$ $>$<br>K <<br>Página 1                                           |
| Dominio                                             | $\epsilon$                                                                               |                                                                                |
| Compartición de<br>E<br><b>Ficheros</b>             |                                                                                          |                                                                                |
| Correo                                              | $\epsilon$                                                                               |                                                                                |
| ۰                                                   | Zentyal - Servidores VP                                                                  | 04:01 FM<br>国の知識の自国調神のHoracescou                                               |

 **Fig. 70. Configuración.**

Ingresar en configuración y guardar los cambios de asignación del certificado creado y guardar los cambios.

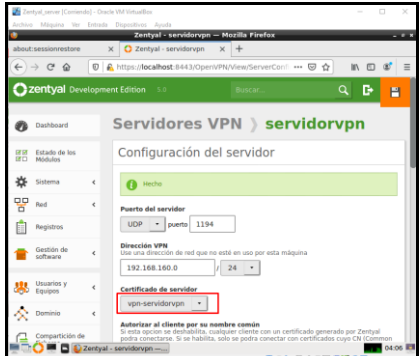

 **Fig. 71. Configuración.**

Ahora se debe ir a paquete de configuración de cliente, esto es para los clientes que se conectaran a la VPN. Ver figuras 72 y 73.

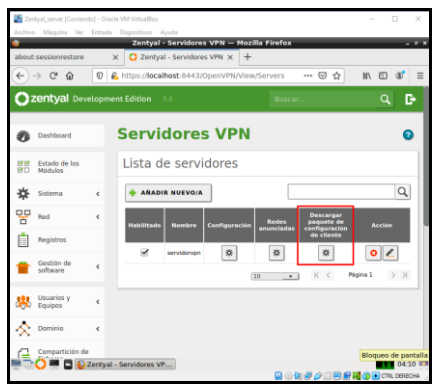

 **Fig. 72. Configuración.**

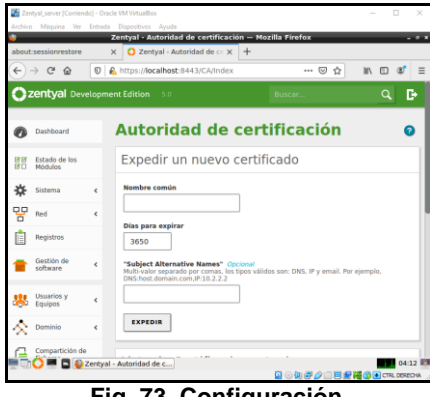

**Fig. 73. Configuración.**

Es de recordar que para cada cliente que se quiere conectar debe crear un certificado, por tanto se debe agregar tantos certificados como personas se vayan a conectar, esto ya que cada usuario tiene su propia ip y si se dejan dos máquinas con la misma ip podría haber conflictos. Se crea el certificado. Ver figura 74.

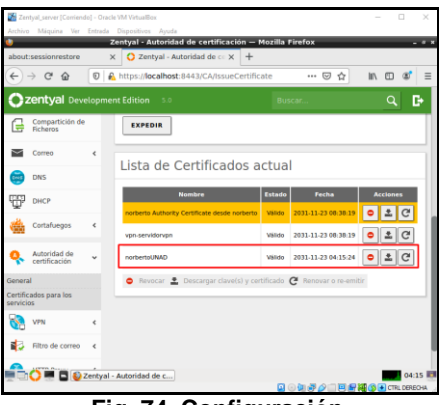

**Fig. 74. Configuración.**

Después de creado el certificado nuevamente se debe ir a la opción descargar certificado cliente. Ver figura 75.

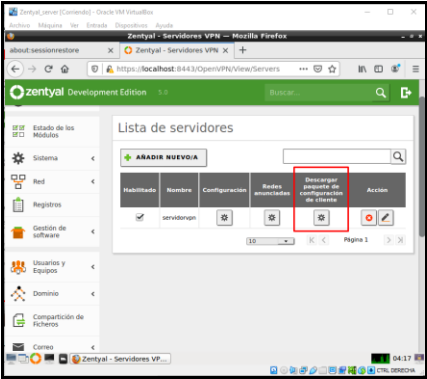

**Fig. 75. Configuración.**

Después de crear el certificado ahora se puede configurar el servicio. Ver figura 76.

|                                                         |         | Zentyal - servidorvpn - Mozilla Firefox                                                                                                    |            |          |
|---------------------------------------------------------|---------|----------------------------------------------------------------------------------------------------|------------|----------|
| about:sessionrestore                                    |         | C Zentval - servidorvpn<br>$\propto$                                                                                                    | $\times$ + |          |
| $\rightarrow$ $\alpha$<br>$\leftarrow$<br>$\widehat{a}$ | $\odot$ | A https://localhost:8443/OpenVPN/View/DownloadC ••• ♡ ☆                                                                                                    |            | $\equiv$ |
| <b>Zentyal Development Edition 5.0</b>                  |         |                                                                                                    | Buicar.    | в<br>a   |
| Dashboard                                               |         | Servidores VPN > servidorvpn                                                                                                    |            | a        |
| Estado de los<br>RB<br>8ō<br>Módulos                    |         | Descargar paquete de configuración de cliente                                                                                                    |            |          |
| Sistema                                                 | ×       | Tipo de cliente<br>Windows:                                                                                                    |            |          |
| oo<br>Réd                                               | Ł       | Cartificado del cliente                                                                                                    |            |          |
| Registros                                               |         | norbertoUNAD                                                                                                    |            |          |
| Gestión de<br>software                                  | k       | Añadir instalador de OpenVPN al paquete de configuración del cliente<br>Instalador de OpenVPN para Microsoft Windows                                             |            |          |
| Usuarios y<br>Equipos                                   | Ł       | <b>Estrategia de conexión</b><br>Aleatorio                                                                                                    |            |          |
| Dominio                                                 | ż       | Dirección del servidor<br>Esta es la dirección que usarán sus clientes para conectarse al servidor. Normalmente, esta<br>será una IP pública o un nombre de host |            |          |
| Compartición de                                         |         |                                                                                                    |            |          |

 **Fig. 76. Configuración.**

Después de esto se puede ver que en certificado cliente ya registra el usuario que se acaba de crear norbertoUNAD y se puede elegir el tipo de cliente es decir donde se podrán conectar si es Windows, Linux o mac, luego pide la dirección del servidor la cual será la dirección de ip de Zentyal y por último se dará descargar, para generar el certificado de conexión a la VPN. Ver figuras 77, 78 y 79.

| Zentval server (Corriendo) - Oracle VM VirtualBox<br>Archivo Máquina Ver Entrada Dispositivos Avuda |            |                                                                   |                                                                                             | n                  |
|----------------------------------------------------------------------------------------------------|------------|-------------------------------------------------------------------|---------------------------------------------------------------------------------------------|--------------------|
|                                                                                                    |            | Zentyal - servidorvpn - Mozilla Firefox                           |                                                                                             | - 5                |
| about:sessionrestore                                                                                | ×          | 2 Zentyal - servidorvpn                                           | $\times$ +                                                                                  |                    |
| $\rightarrow$ $\alpha$<br>$\leftarrow$<br>$\hat{u}$                                                 | $\odot$    |                                                                   | A https:// <b>localhost</b> :8443/OpenVPN/View/DownloadCl ••• <del>図</del><br>☆             | $\Box$<br>In.<br>Ξ |
| Zentyal Development Edition                                                                         |            | 5.0                                                               | Buscar                                                                                      | r.                 |
| Dominio                                                                                             | $\epsilon$ | Dirección del servidor<br>será una IP pública o un nombre de host | Esta es la dirección que usarán sus clientes para conectarse al servidor. Normalmente, ésta |                    |
| Compartición de<br>Ficheros                                                                         |            | 190.211.139.68                                                    |                                                                                             |                    |
| Correo                                                                                              | ć          | Dirección adicional del servidor (opcional) Opcional              |                                                                                             |                    |
| <b>DNS</b>                                                                                          |            |                                                                   | Dirección secundaria adicional para el servidor (opcional) Opcional                         |                    |
| <b>DHCP</b>                                                                                         |            |                                                                   |                                                                                             |                    |
| Cortafuegos                                                                                         | $\epsilon$ | DESCARGAR                                                         |                                                                                             |                    |
| Autoridad de<br>certificación                                                                       | Ł          |                                                                   |                                                                                             |                    |
| <b>UPM</b>                                                                                          | ć          |                                                                   |                                                                                             |                    |
| Filtro de correo                                                                                    | $\epsilon$ |                                                                   |                                                                                             |                    |
| <b>TTP Prove</b>                                                                                    | Ł          | Zentyal - servidorvpn -                                           | Q B 国界企画国际网络H CTRL DERECHA                                                                  | 04:33 图            |

 **Fig. 77. Configuración.**

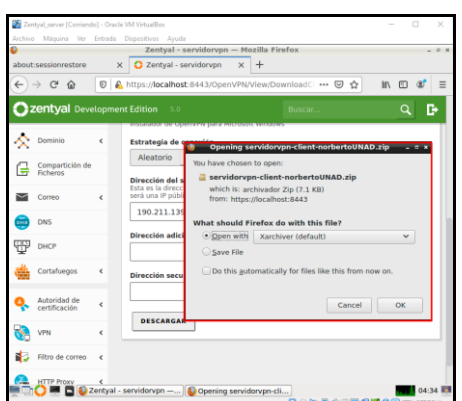

 **Fig. 78. Configuración.**

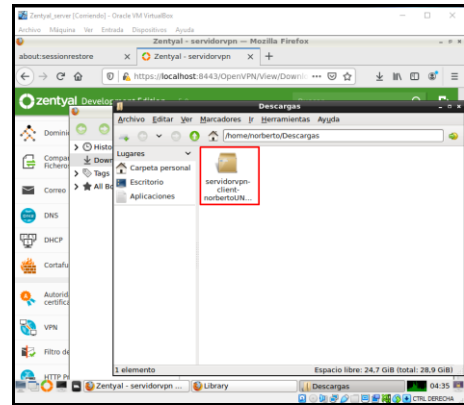

**Fig. 79. Configuración.**

Después de esto se descarga la aplicación openVPN y se procede a instalar el certificado descargado para poder conectarse al servidor. Ver figura 80.

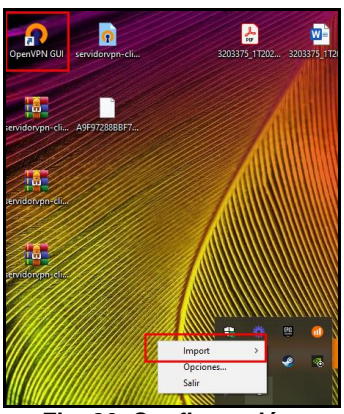

**Fig. 80. Configuración.**

Importamos nuestro certificado para nuestra conexión a la VPN. Ver figura 81.

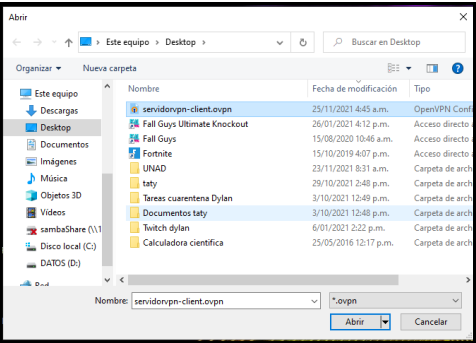

**Fig. 81. Configuración.**

Después de esto la conexión se habilita y se puede hacer un acceso remoto al sistema si así se requiere.

El servicio de VPN permite crear una red local sin necesidad de estar conectados físicamente entre sí, si no por medio de internet, este tipo de servicios se implementa principalmente para labores como teletrabajo, evitar censuras y bloqueos geográficos de contenido, generar una capa extra de seguridad,

descargar p2p entre otras, como ventajas principales es que funciona en todas las aplicaciones, se puede tener seguridad extra, tu proveedor de internet no sabrá a que paginas accedes aunque no es un anonimato total.

# **8 Conclusiones:**

Este diplomado fue de gran importancia para nuestros conocimientos y profundizar sobre este gran mundo del GNU/LINUX del cual no conocemos la gran mayoría de herramientas que nos pueden facilitar la vida y nuestro entorno laboral.

Se adquirieron los numerosos usos que tiene el software libre y en particular para el sistema operativo GNU/Linux, tales como instalación, interfaz gráfica, sintaxis en la interface de línea de comando podremos ejecutar cualquier tarea, realización de script y muchas tareas.

Con las herramientas que ofrece este tipo de Sistemas Operativos tendremos capacidad de realizar instalaciones limpias, actualizaciones, restauraciones, del Sistema Operativo GNU/LINUX.

Con el sistema GNU/LINUX aprendimos de la administración de servidor, gestión de usuarios, grupos de trabajo, manejo integral de archivos lo cual ayudara a las organizaciones en las que nos desempeñemos tener personal capacitado para el desarrollo de las actividades.

El ítem más importante que se aprendió fue el tema de seguridad ya que con el podemos realizar control de acceso al sistema, navegación por internet, firewall, bloqueo de páginas y descargas, manejo de contraseñas, habilitación de usuarios root y no root con diferentes niveles de acceso.

Con la Implementación de aplicaciones y contenidos Web en GNU/Linux podremos tener servidor web de forma gratuita donde podremos almacenar nuestras páginas web, manejo de correo y todo un cpanel de administración de aplicaciones web en el entorno GNU/LINUX

# **9 Referencias:**

- [1] Canonical (2018), Guía del Ubuntu desktop 18.04 LTS, Recuperado de [https://help.ubuntu.com/18.04/ubuntu](https://help.ubuntu.com/18.04/ubuntu-help/index.html)[help/index.html](https://help.ubuntu.com/18.04/ubuntu-help/index.html)
- [2] Carceller Cheza, R. (2013). Servicios en red. Madrid, Spain: Macmillan Iberia, S.A. (Páginas. 32 - 162)Recuperado de [https://elibro](https://elibro-net.bibliotecavirtual.unad.edu.co/es/ereader/unad/43261?page=33)[net.bibliotecavirtual.unad.edu.co/es/ereader/una](https://elibro-net.bibliotecavirtual.unad.edu.co/es/ereader/unad/43261?page=33) [d/43261?page=33](https://elibro-net.bibliotecavirtual.unad.edu.co/es/ereader/unad/43261?page=33)
- [3] Gómez López, J. (2015). Administración de sistema operativos. Madrid, Spain: RA-MA Editorial. (Páginas. 162 - 332). Recuperado d[e https://elibro](https://elibro-net.bibliotecavirtual.unad.edu.co/es/ereader/unad/62479?page=162)[net.bibliotecavirtual.unad.edu.co/es/ereader/unad/62](https://elibro-net.bibliotecavirtual.unad.edu.co/es/ereader/unad/62479?page=162) [479?page=162](https://elibro-net.bibliotecavirtual.unad.edu.co/es/ereader/unad/62479?page=162)
- [4] Patawari, A. (2013). Getting Started with OwnCloud. (Páginas. 20 - 118). Birmingham: Packt Publishing. Recuperado de

[https://bibliotecavirtual.unad.edu.co/login?url=htt](https://bibliotecavirtual.unad.edu.co/login?url=http://search.ebscohost.com/login.aspx?direct=true&db=nlebk&AN=620016&lang=es&site=eds-live&scope=site&ebv=EK&ppid=Page-__-20) [p://search.ebscohost.com/login.aspx?direct=true](https://bibliotecavirtual.unad.edu.co/login?url=http://search.ebscohost.com/login.aspx?direct=true&db=nlebk&AN=620016&lang=es&site=eds-live&scope=site&ebv=EK&ppid=Page-__-20) [&db=nlebk&AN=620016&lang=es&site=eds](https://bibliotecavirtual.unad.edu.co/login?url=http://search.ebscohost.com/login.aspx?direct=true&db=nlebk&AN=620016&lang=es&site=eds-live&scope=site&ebv=EK&ppid=Page-__-20)[live&scope=site&ebv=EK&ppid=Page-\\_\\_-20](https://bibliotecavirtual.unad.edu.co/login?url=http://search.ebscohost.com/login.aspx?direct=true&db=nlebk&AN=620016&lang=es&site=eds-live&scope=site&ebv=EK&ppid=Page-__-20)

- [5] Patawari, A. (2013). Getting Started with OwnCloud. (Páginas. 7 - 39). Birmingham: Packt Recuperado de [http://bibliotecavirtual.unad.edu.co/login?url=http](http://bibliotecavirtual.unad.edu.co/login?url=http://search.ebscohost.com/login.aspx?direct=true&db=nlebk&AN=620016&lang=es&site=eds-live&scope=site&ebv=EB&ppid=pp_40) [://search.ebscohost.com/login.aspx?direct=true&](http://bibliotecavirtual.unad.edu.co/login?url=http://search.ebscohost.com/login.aspx?direct=true&db=nlebk&AN=620016&lang=es&site=eds-live&scope=site&ebv=EB&ppid=pp_40) [db=nlebk&AN=620016&lang=es&site=eds](http://bibliotecavirtual.unad.edu.co/login?url=http://search.ebscohost.com/login.aspx?direct=true&db=nlebk&AN=620016&lang=es&site=eds-live&scope=site&ebv=EB&ppid=pp_40)[live&scope=site&ebv=EB&ppid=pp\\_40](http://bibliotecavirtual.unad.edu.co/login?url=http://search.ebscohost.com/login.aspx?direct=true&db=nlebk&AN=620016&lang=es&site=eds-live&scope=site&ebv=EB&ppid=pp_40)
- [6] Sanz Mercado, P. (2014). Seguridad en linux: guía práctica. Editorial Universidad Autónoma de Madrid. (Páginas. 13 - 26). Recuperado de [https://elibro](https://elibro-net.bibliotecavirtual.unad.edu.co/es/ereader/unad/53966?page=13)[net.bibliotecavirtual.unad.edu.co/es/ereader/una](https://elibro-net.bibliotecavirtual.unad.edu.co/es/ereader/unad/53966?page=13)

[d/53966?page=13](https://elibro-net.bibliotecavirtual.unad.edu.co/es/ereader/unad/53966?page=13) [7] Ramírez, I. (2021, 29 enero). ¿Qué es una conexión VPN, para qué sirve y qué ventajas tiene? Xataka. [https://www.xataka.com/basics/que-es-una](https://www.xataka.com/basics/que-es-una-conexionvpn-para-que-sirve-y-que-ventajastiene#:%7E:text=Una%20conexi%C3%B3n%20VPN%20lo%20que,sino%20a%20trav%C3%A9s%20de%20Internet.&text=Todo%20tu%20tr%C3%A1fico%20de%20red,desde%20donde%20partir%C3%A1%20al%20d)[conexionvpn-para-que-sirve-y-que](https://www.xataka.com/basics/que-es-una-conexionvpn-para-que-sirve-y-que-ventajastiene#:%7E:text=Una%20conexi%C3%B3n%20VPN%20lo%20que,sino%20a%20trav%C3%A9s%20de%20Internet.&text=Todo%20tu%20tr%C3%A1fico%20de%20red,desde%20donde%20partir%C3%A1%20al%20d)[ventajastiene#:%7E:text=Una%20conexi%C3%](https://www.xataka.com/basics/que-es-una-conexionvpn-para-que-sirve-y-que-ventajastiene#:%7E:text=Una%20conexi%C3%B3n%20VPN%20lo%20que,sino%20a%20trav%C3%A9s%20de%20Internet.&text=Todo%20tu%20tr%C3%A1fico%20de%20red,desde%20donde%20partir%C3%A1%20al%20d) [B3n%20VPN%20lo%20que,sino%20a%20trav%](https://www.xataka.com/basics/que-es-una-conexionvpn-para-que-sirve-y-que-ventajastiene#:%7E:text=Una%20conexi%C3%B3n%20VPN%20lo%20que,sino%20a%20trav%C3%A9s%20de%20Internet.&text=Todo%20tu%20tr%C3%A1fico%20de%20red,desde%20donde%20partir%C3%A1%20al%20d) [C3%A9s%20de%20Internet.&text=Todo%20tu%](https://www.xataka.com/basics/que-es-una-conexionvpn-para-que-sirve-y-que-ventajastiene#:%7E:text=Una%20conexi%C3%B3n%20VPN%20lo%20que,sino%20a%20trav%C3%A9s%20de%20Internet.&text=Todo%20tu%20tr%C3%A1fico%20de%20red,desde%20donde%20partir%C3%A1%20al%20d)

[20tr%C3%A1fico%20de%20red,desde%20dond](https://www.xataka.com/basics/que-es-una-conexionvpn-para-que-sirve-y-que-ventajastiene#:%7E:text=Una%20conexi%C3%B3n%20VPN%20lo%20que,sino%20a%20trav%C3%A9s%20de%20Internet.&text=Todo%20tu%20tr%C3%A1fico%20de%20red,desde%20donde%20partir%C3%A1%20al%20d) [e%20partir%C3%A1%20al%20d](https://www.xataka.com/basics/que-es-una-conexionvpn-para-que-sirve-y-que-ventajastiene#:%7E:text=Una%20conexi%C3%B3n%20VPN%20lo%20que,sino%20a%20trav%C3%A9s%20de%20Internet.&text=Todo%20tu%20tr%C3%A1fico%20de%20red,desde%20donde%20partir%C3%A1%20al%20d) [8] Celaya, L. A. (2014). Cloud: Herramientas para trabajar en la nube. (Páginas. 6 – 84). Recuperado de [https://elibro-](https://elibro-net.bibliotecavirtual.unad.edu.co/es/ereader/unad/56046?page=6)

[net.bibliotecavirtual.unad.edu.co/es/ereader/una](https://elibro-net.bibliotecavirtual.unad.edu.co/es/ereader/unad/56046?page=6) [d/56046?page=6](https://elibro-net.bibliotecavirtual.unad.edu.co/es/ereader/unad/56046?page=6)

[9] Zentyal. (2021d). Instalación — Documentación de Zentyal 7.0. <https://doc.zentyal.org/es/installation.html>